#### **Sun City Summerlin Computer Club**

# **Seminar Desktop Linux Mint 21.1**

**Tom Burt April 27, 2023**

#### **Where to Find the Materials**

- **Sun City Summer Computer Club Website:**
	- **[http://www.scscc.club/smnr/Desktop\\_Linux\\_Mint.pdf](http://www.scs-cc.com/smnr/Desktop_Linux_Mint.pdf)**

# **Seminar Agenda**

- **Introduction**
- **Linux Advantages**
- **Linux Disadvantages**
- **Where to get Linux Mint**
	- **Direct Boot from CD/DVD and then run the installer**
- **Install Linux Mint 21.1 w Cinnamon into Virtual Box VM**
- **A Tour of Linux Mint – Applications, Tools and Settings**
- **Basic Linux Terminal Shell Commands**
- **Reference - Adding Network "Server" Components**
	- **Samba File and Print Server (demo)**
	- **Apache Web Server**
	- **PHP 7 Scripting Language**
	- **MySQL Database Server**

### **Introduction**

- **Linux is an open-source operating system**
	- **Originally written by Linus Torvalds**
	- **Looks and acts much like Bell Labs' Unix**
	- **Widely used today as a server operating system**
- **Linux now has many derivative distributions ("distros")**
	- **There are now many versions of Linux for the desktop**
	- **[http://www.linux.com](http://www.linux.com/)**
	- **[http://www.linux.org](http://www.linux.org/)**
	- **<http://distrowatch.org/>**
- **We'll look at one of the most popular desktop distros: Linux Mint 20.2 with the Cinnamon Desktop**
- **The Mint distros are available as "boot and run" DVDs**
	- **Usually, you can also** *install* **from the "boot and run" distros**

### **Desktop Linux Mint Advantages**

- **It's FREE (But donations are welcome!)**
- **Hardware requirements are generally less than for Windows or Mac OS**
- **Includes a rich set of free bundled apps**
	- **Web browsers**
	- **E-mail**
	- **Office Suite**
	- **Image editors**
	- **Multi-media**
- **Linux Mint distros are well-supported**
- **Linux is generally more secure**
	- **Small user base is not an attractive malware target**
	- **Linux system design is innately more secure**

### **Desktop Linux Mint Disadvantages**

- **It's** *not* **Windows or Mac OS**
	- **Windows apps don't run natively. (but there is a compatibility system called WINE.)**
	- **You will have to do some learning. (but the Mint distro looks and act a lot like Windows 7.)**
	- **File system and security model are different.**
- **If you need help or training, there's far less available**
	- **Don't expect telephone support – especially from third parties like Cox or CenturyLink.**
	- **Most Llinux distros DO have good online support forums.**
	- **There's a lot of tutorial material on YouTube.**
	- **However, plan on being much more self-reliant.**
- **Getting updates or patches isn't as automatic as on Windows**
	- **This may actually be a GOOD thing.**

# **Linux Mint 21.1 Cinnamon Distro (1)**

- **Based on Ubuntu 22**
	- **<http://www.linuxmint.com/>**
	- **Versions only for 64-bit Intel and AMD processors.**
	- **Download the .iso, burn to a DVD or flash drive and then boot to install.**

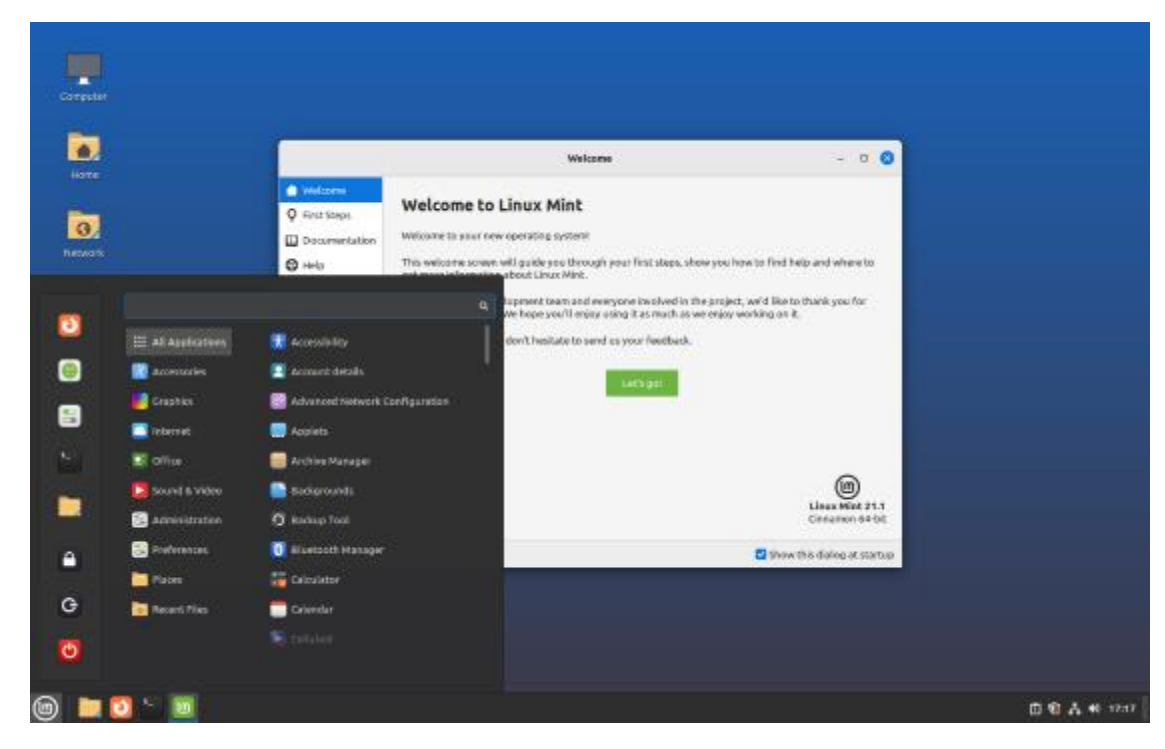

**Desktop Linux Mint**

# **Linux Mint 21.1 Cinnamon Distro (2)**

- **Looks and acts much like Windows 7.**
- **Our demo version uses the "Cinnamon" desktop (Alternatives are the Mate or XFCE desktops).**
- **Extensive set of applications and tools including**
	- **File Browser (like Windows File Explorer)**
	- **FireFox Web browser**
	- **Thunderbird E-mail**
	- **Libre Office Office Suite**
	- **Pix Image organizer**
	- **Rhythmbox Music Player**
	- **Celluloid Multi-media Player**
- **Also can access a huge library of free applications and games**
	- **GIMP Image Editor**
	- **VLC Media Player**
	- **Simple Screen Recorder**

#### **Install Linux Mint in a Virtual Machine**

- **Start Virtual Box (can get from [https://www.virtualbox.org](https://www.virtualbox.org/))**
- **Create a new, empty virtual machine for Linux (2 GB RAM)**
	- **May need to disable 3D Acceleration (buggy).**
- **Place the Linux Mint setup DVD in the drive or link the virtual DVD drive to an image (.iso) of the setup DVD.**
- **"Start / boot" the [empty] virtual machine just created.**
- **If the virtual BIOS doesn't detect the DVD, check the menus at the top. Enable the DVD. Make sure it's first in the boot order.**
- **Follow the step by step for the Linux Mint setup.**
	- **Let Linux Mint partition and format the entire virtual hard drive.**
	- **Answer a few setup questions.**
	- **Finish the setup.**
- **Finally reboot into Linux Mint in the VM.**
- **Set screen size, theme, background, colors**

### **Linux Mint Cinnamon Features**

- **Let's look at Linux Mint Features**
	- **Desktop**
	- **Software Manager (install / uninstall Apps)**
	- **Synaptics Package Manager (Install System Components)**
	- **Let's Explore the Mint Start Menu and a Few Apps**
	- **File Explorer / Manager**
	- **Web Browser (FireFox)**
	- **E-mail (Thunderbird)**
	- **Libre Office Office Suite**
	- **Pix Image Viewer / Manager**
- **Let's install some Apps:**
	- **VLC Media Player**
	- **GIMP Image Editor**

# **Linux Mint Terminal Commands**

- **The Terminal displays a plain text window on a command shell to allow you to execute system utilities.**
- **Linux uses "/" as the folder delimiter.**
- **Linux file and folder names are** *case sensitive***.**
- **A few common file management commands are:**
	- **ls (list files and directories)**
	- **cd (change to a different directory)**
	- **cp (copy files and directories)**
	- **mv (move / rename files and directories)**
	- **mkdir (create a new directory)**
	- **chmod (change permissions on a file or directory)**
	- **Note - these actions can also be done in Nemo, the GUI file manager.**
- **To run commands that require "root" (admininstrator) privileges, enter sudo <command>. Sudo will prompt for your login password and then allow the command to run.**
	- **This eliminates needing to login as "root" for occasional system maintenance activities.**

### **Linux Mint – Network Server Upgrade**

- **We need to add some software components to turn our desktop Linux Mint into a fell-featured network server like Win 10/11 Pro**
	- **Samba file and print server (a Samba client comes built-in)**
	- **Apache web server**
	- **MySQL database server (interfaces to LibreOffice Base)**
	- **PHP Scripting Language**
- **Once the installs are done, there may be some work to do on the settings files for each server component.**
- **Here's a link to a comprehensive article on installing a LAMP (Linux, Apache, MySQl, PHP) server …**
	- **<https://forums.linuxmint.com/viewtopic.php?t=309843>**
- **Before starting, use the Update Manager to ensure your Linux Mint OS is up to date.**
- **See the following slides for details.**

# **Linux Mint – Samba Server**

- **Use the Synaptics Package Manager to Install Samba.**
- **Use the Nemo File Manager to make a backup copy of /etc/samba/smb.conf to your Documents folder.**
- **Edit the /etc/samba/smb.conf text file to modify the following lines in the "Browsing Identification" section:**

```
workgroup = <your workgroup name>
```
• **To specify shared folders, edit the /etc/samba/smb.conf text file to add the lines like the following in the Share Definitions section:**

```
[<share name>]
comment = <Description of the share>
path = <folder path of the share>
browsable = yes
guest ok = yes
read only = no
create mask = 0755
```
• **Alternatively, use the Nemo File Manager to create the share from the File menu.**

# **Linux Mint – Apache Web Server (1)**

- **<https://linux4one.com/how-to-install-apache-on-linux-mint-19>**
- **Use the Synaptics Package Manager to install Apache 2.**
- **Use the Terminal to check status of the apache2 service:**
	- **\$ sudo systemctl status apache2**
- **Use the Terminal to configure the fire wall and check status:**
	- **\$ sudo ufw allow 'Apache Full'**
	- **\$ sudo ufw status**
- **Use the web browser to check Apache status**
	- **http://<your server's IP address>**
- **Actual website folders and files are to be stored at: /var/www/html**
- **To use Apache's Virtual Hosts Facility (Multiple sites on one server) refer to this article:**
	- **[http://www.linuxandubuntu.com/home/how-to-create-virtual-hosts-on-apache](http://www.linuxandubuntu.com/home/how-to-create-virtual-hosts-on-apache-server-to-host-multiple-websites)[server-to-host-multiple-websites](http://www.linuxandubuntu.com/home/how-to-create-virtual-hosts-on-apache-server-to-host-multiple-websites)**

#### **Linux Mint – MySQL Database Server (1)**

- **<https://attacomsian.com/blog/install-mysql-on-ubuntu>**
- **Use the Synaptics Package Manager to install MySQL**
- **Use Terminal to start and configure MySQL**
	- **\$ sudo systemctl start mysql**
	- **\$ sudo service mysql status**
	- **\$ sudo mysql\_secure\_installation**
		- **- Set root password? [Y/n] y**
		- **- Remove anonymous users? [Y/n] y**
		- **- Disallow root login remotely? [Y/n] y**
		- **- Remove test database and access to it? [Y/n] y**
		- **- Reload privilege tables now? [Y/n] y**
- **You will also need to reconfigure the MySQL root user to use password authentication, rather than socket authentication (see the link above).**
- **Install MySQL Workbench Community (a graphical UI front end) to MySQL**
	- **<https://linuxconfig.org/install-and-configure-mysql-workbench-on-ubuntu-linux>**
	- *Sorry - at the moment, this doesn't work for Linux Mint 20.*

#### **Linux Mint – MySQL Database Server (2)**

- **Terminal commands to stop, start and enable the MySQL service:**
	- **\$ sudo systemctl stop mysql**
	- **\$ sudo systemctl start mysql**
	- **\$ sudo systemctl enable mysql**
- **MySQL databases can be accessed from another Linux or Windows PC using ODBC connections. A MySQL data connector must be installed on the client PC and then an ODBC dataset name (connection) must be created.**
- **To create and administer databases, you can either use the graphical MySQL Workbench from Linux Mint or any Windows PC on the same LAN.**
- **Alternatively you can use the MySQL command line to enter SQL commands:**
	- **\$ mysql –u root –p <mysql root password>**
- **MySQL databases are physically stored in ???.**

# **Linux Mint – PHP 7 Scripting Language**

- **Use the Synaptics Package Manager to Install PHP 7.4.**
- **Use Nemo (File Manager) to make a backup copy of /etc/php/7.4/apache2/php.ini into Documents.**
- **Edit /etc/php/7.4/apache2/php.ini settings to read as follows:**

**memory\_limit = 256M short\_open\_tag = On post\_max\_size = 32M upload\_max\_filesize = 32M output\_buffering = off max\_execution\_time = 60 date.timezone = America/Los\_Angeles**

- **Save the results into Documents as phpnew.ini**
- **Use Terminal to run the command: \$ sudo nemo**
	- **Copy phpnew.ini from Documents to /etc/php/7.4/apache2/**
	- **In /etc/php/7.4/apache2/ rename php.ini to php\_orig.ini and phpnew.ini to php.ini**
- **Use Terminal to restart the Apache web server (or just restart Linux).**
	- **\$ sudo /etc/init.d/apache2 restart**
	- **\$ sudo systemctl reload apache2**

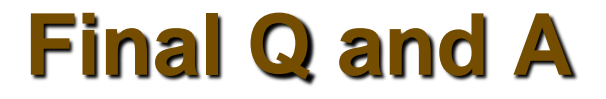

# **Final Questions and Answers**

**Desktop Linux Mint**